# **MCES Industrial Online Reporting System**

Annual Statement Submittal Instructions for Dental Offices

## **MCES Industrial Online Reporting System (IORS) – Annual Statement**

Log into the MCES Industrial Online Reporting System at: *[metrocouncil.org/IORS](https://www.govonlinesaas.com/MN/SPL/Public/GovEnt/Shared/Pages/Main/Login.aspx)*

1. Submitting your Annual Statement

From the "**My Dashboard**" tab, look for the submittal type "**Annual Certification Statement – Dental Offices**."

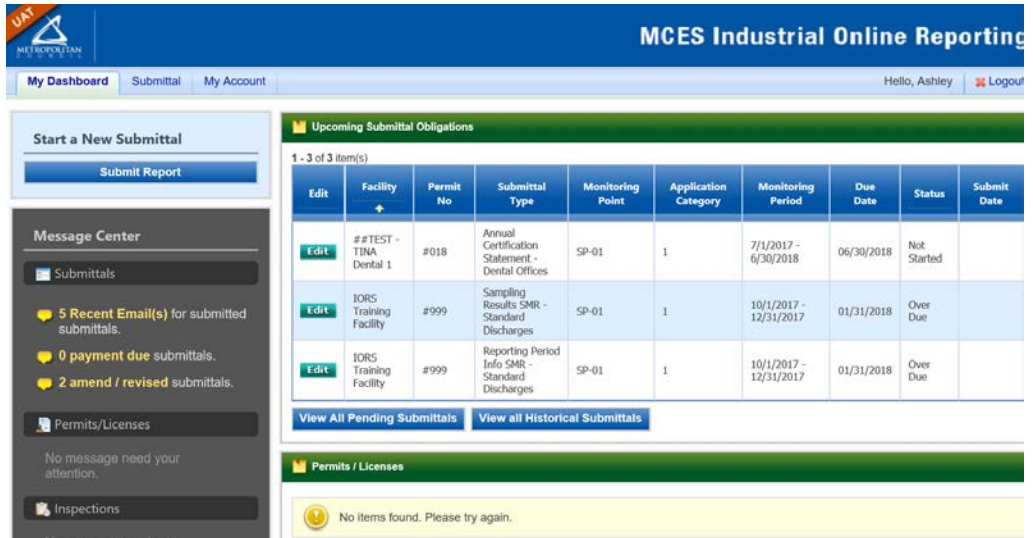

Click on the edit button in the "**Edit**" column for the respective submittal.

**Wizard Panel** - The Wizard Panel will appear as a grey panel to the left of the form. This panel will help you navigate through completing the form. The following instructions correspond to the Wizard Panel. There are four steps to follow:

- 1. Data Entry
- 2. Attachment
- 3. Validation
- 4. Submission

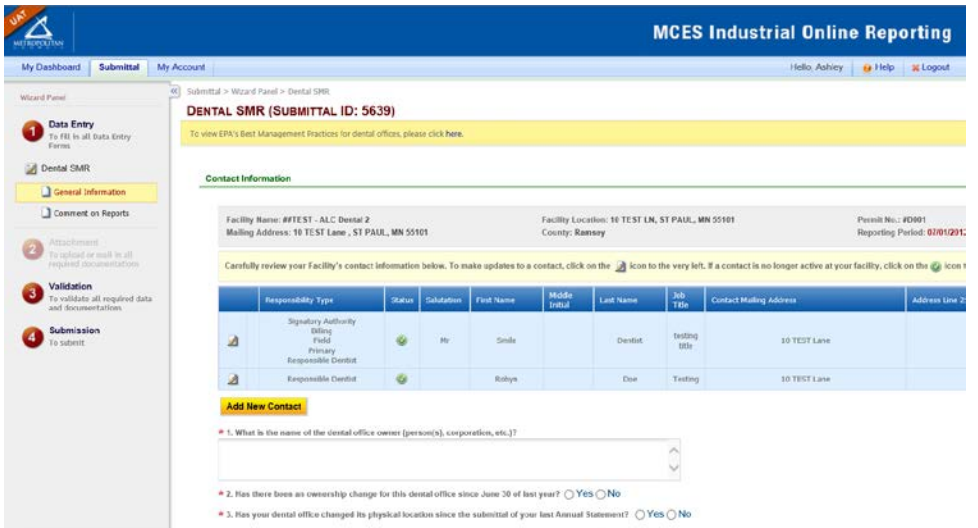

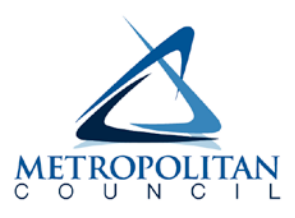

### 1. Data Entry

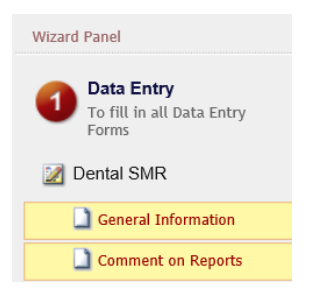

The grey header displays the facility's basic information. Before adding any information to the form, confirm that the information in this grey header is for the correct facility and reporting period. If the information is incorrect, please go back to the previous page and select the correct submission.

#### **Step 1: Basic Information**

Below the grey header there is a blue table that displays the facility's contact information.

**Note:** Scroll to the right of the screen to see all the information about the contact.<br> **Contact Information** 

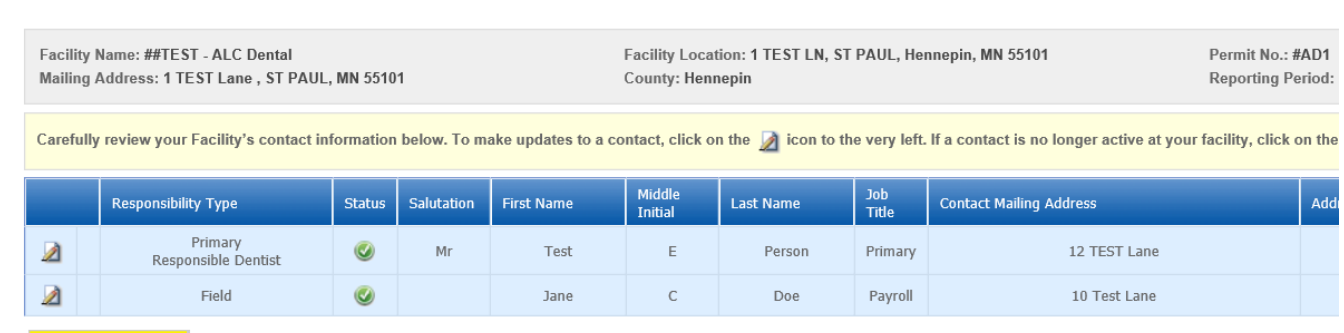

**Add New Contact** 

**To add**: Click on the **yellow** "**Add New Record**" button. The page will display a pop-up window for you to enter in the contact information for a new contact person. Then click on the blue "Save" button. The blue table will be updated with the new contact person.

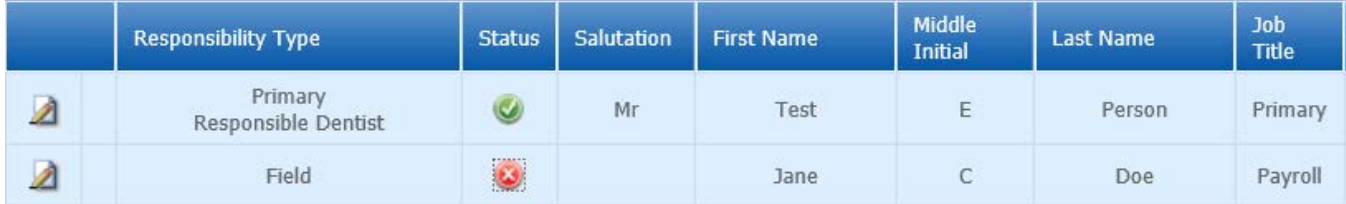

**To remove**: If the person no longer works at the facility change the status from "**Active**" to "**Inactive**" by clicking on the **green** check mark button in the status column of the table. The status will change to a **red** "X" mark.

**To edit**: Click on the "**edit**" symbol (far left column) in the row of the respective person who's contact information needs to be updated. The page will display a pop-up window for you to enter in the updated information. Then click on the blue "**Save**" button.

Note for a **Name Change**: make the correction, enter in the correct name in the box provided. Please also include a reason for the name correction. To save the record, click on the blue "**Save**" button. The blue table will be updated with the information that was provided in the pop-up window.

Next, enter the name of the dental office owner (person(s), corporation, etc.) in the box provided. Then use the radio buttons to answer questions 2 through 4.

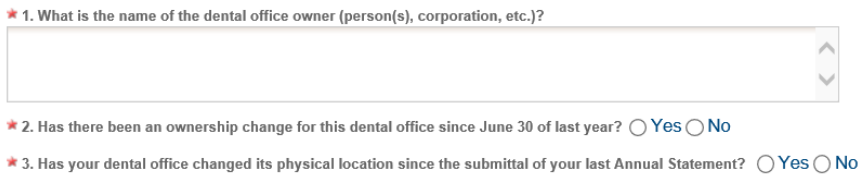

\* 4. Do you operate any other dental offices in the seven county Minneapolis-St Paul Metropolitan Area that are not registered with MCES?  $\bigcirc$  Yes  $\bigcirc$  No

## **Step 2: Amalgam Separator Information**

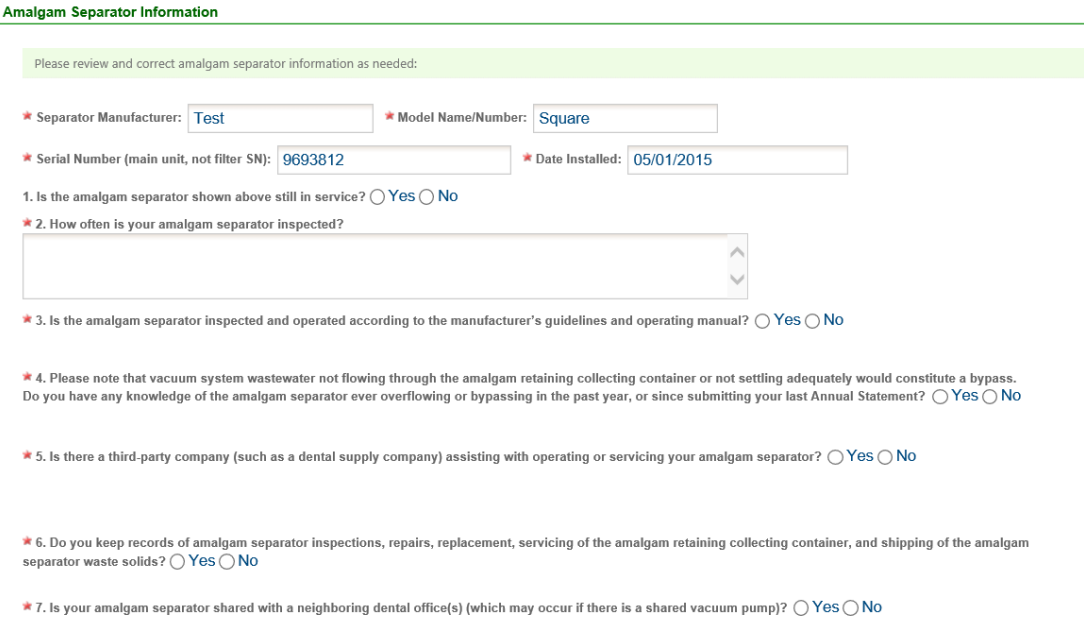

Please review and correct the amalgam separator information displayed in this section. If the amalgam separator listed is no longer in service, click the radio button following question 1 to answer. If the amalgam separator is no longer in service, additional fields will display for you to enter that information.

Use the radio buttons and boxes to answer questions 2 through 13. Then click the blue "Save" button and click "Next."

### **General Comments**

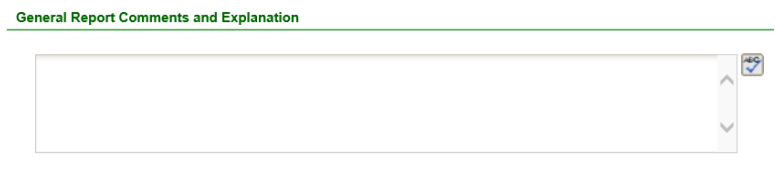

#### Exit Save Previous Next

If you have any comments about the information provided, please enter the comments in the field provided. Click on the blue "**Save**" button before clicking on the "**Next**" to proceed.

### 2. Attachment

The Attachment page allows you to select a method of attaching additional documents and forms necessary to complete the **Annual Certification Statement for Dental Clinics**.

**Note**: Adding supporting documents is optional for this submission type. If you do not have anything to attach, click on the blue "**Next**" button.

Select a radio button to the right of each attachment type to specify how the document will be submitted to MCES.

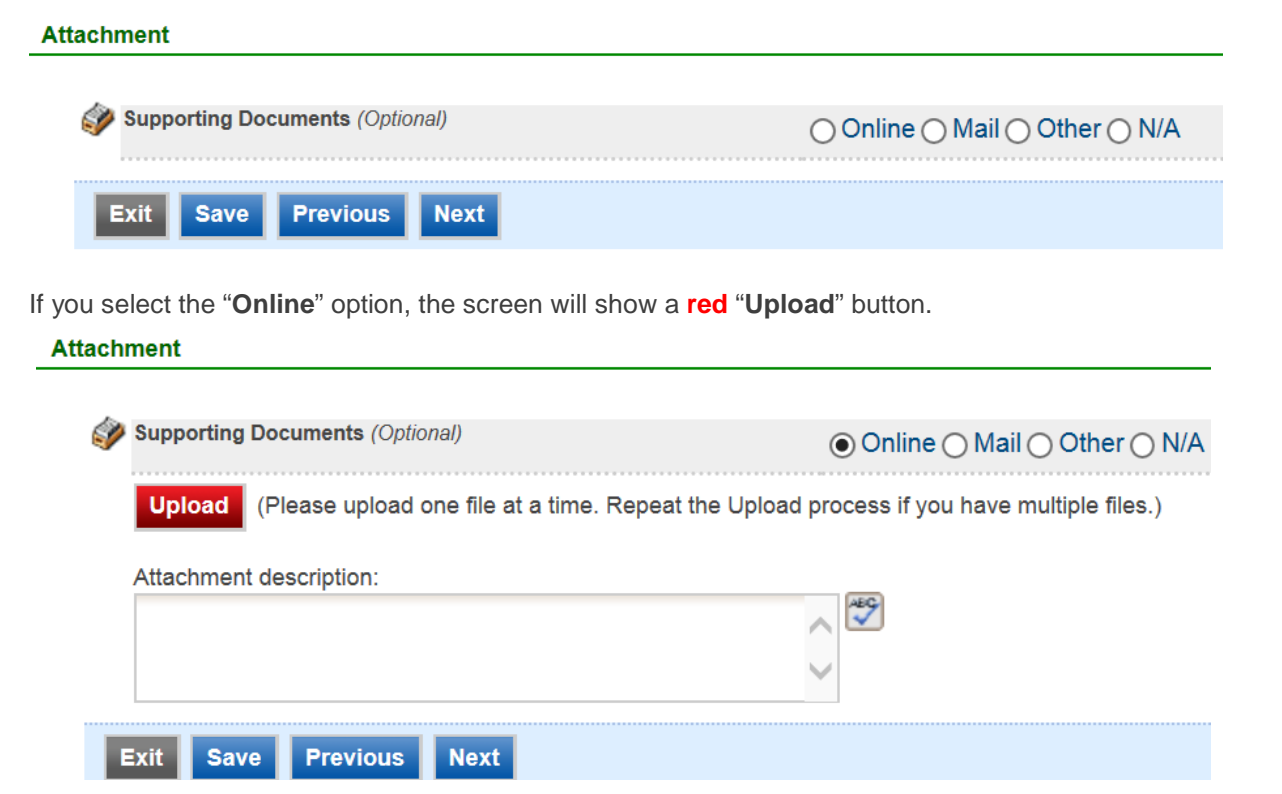

To proceed, click on the "**Upload"** button and the "**Browse**" button to search for the document that you would like to attach. Below the file name there is a comment field for you to add in a document description. The comment field is not required.

Click on the blue "**Save**" button to attach the document to this submission.

The Attachment page will update and show the name and the description that you entered.

**Note**: More than one document can be uploaded to each attachment type.

If you attached a document in error, please click on the **red** "X" button to remove the attachment.

If you select the "**Mail**" option, the page will update to show the address the document should be mailed to. Please mail documents to:

Industrial Waste & Pollution Prevention Section Metropolitan Council Environmental Services 390 Robert Street North St Paul, MN 55101

Click on the blue "**Save**" button before proceeding to the next page.

### 3. Validation

The **Annual Certification Statement – Dental Office** must pass the system validation before submission to MCES.

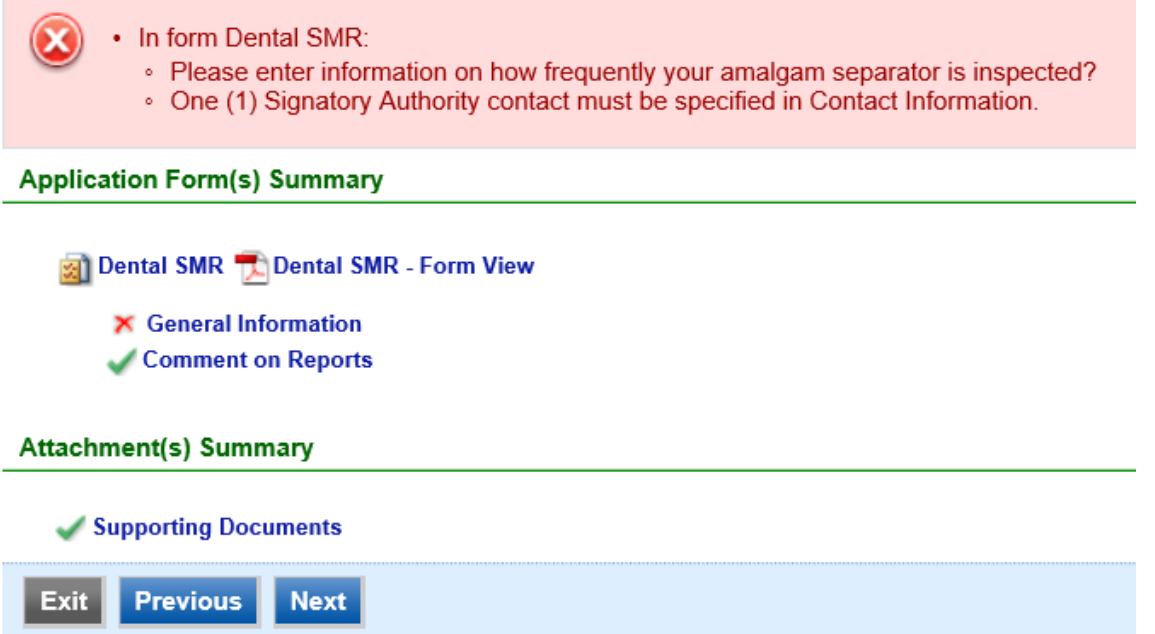

A **red** "X" indicates that this section of the form did not pass the validation.

To navigate to the error and make corrections, click on the wording next to the **red** "X." Make the appropriate changes and save before going back to the validation page. **You will not be able to submit the report until the red X is cleared.**

A **green** check mark indicates that this section of the form passes the validation.

After passing all validation checks, proceed to the Submission page by clicking on the blue "**Next**" button.

#### **Previewing your Submission**

On the Validation page, there is a pdf link for you to preview the submission. To view, click on the "Preview My Submittal" link. This will launch a window for you to view your submission.

**Note**: Viewing this pdf not mean that you have submitted the form. Look over the form but do not save a copy of the preview. When the form is successfully submitted, you will receive a final signed pdf copy of the form.

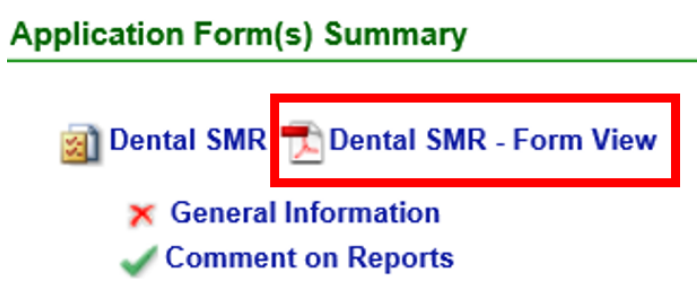

#### 4. Submission

and the company of the company of the company

Only users with the account type Responsible Official (RO) can certify, sign, and submit reports using the online reporting system.

**Consultants –** If you are signed under an account type Consultant**,** you will see a **green** button "**Notify owner ready for review and submittal.**" Click on the button and an email notification will be sent to all Responsible Officials for this submittal stating that the submittal is ready for their review and submittal.

The Responsible Official must locate the submittal under the "Edit Pending Submittals" option from the "Submittal" tab on the home page. For instructions on how to find the submission, go to the "Editing an Unfinished Submittal" instructions to complete the submittal.

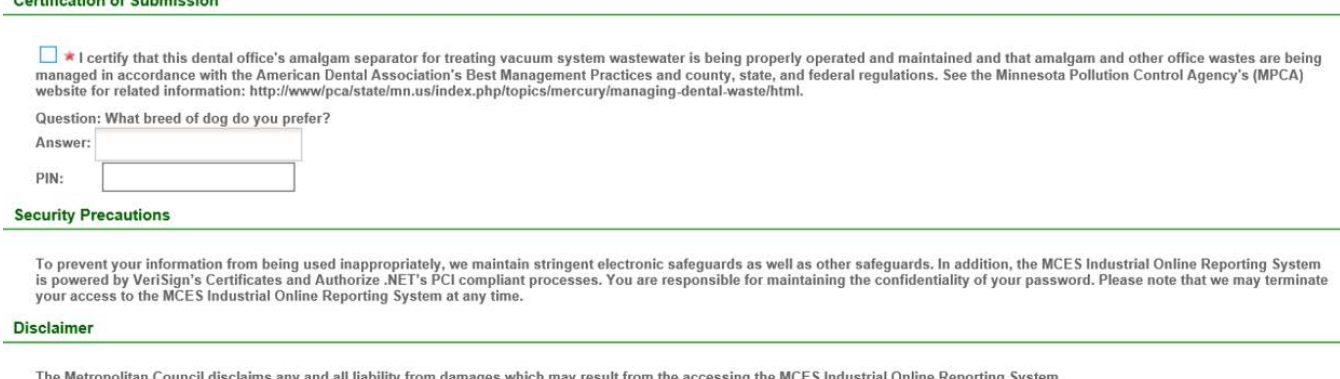

**Exit Previous** Notify owner ready for review and submittal EXIL Previous Notify owner ready for review and submittal<br>This application can only be submitted by the owner or authorized agent. Please contact the owner or authorized agent stating this application is<br>ready for his/her

**Responsible Officials –** If you are signed in under an account type Responsible Official you can complete the submittal.

#### **Certification of Submission**

I tertify that this dental office's amalgam separator for treating vacuum system wastewater is being properly operated and maintained and that amalgam and other office wastes are being managed in accordance with the American Dental Association's Best Management Practices and county, state, and federal regulations. See the Minnesota Pollution Control Agency's (MPCA) website for related information: http:/ Question: What breed of dog do you prefer? Answer:

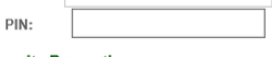

#### **Security Precautions**

To prevent your information from being used inappropriately, we maintain stringent electronic safeguards as well as other safeguards. In addition, the MCES Industrial Online Reporting System<br>is powered by VeriSign's Certif .<br>minate

**Disclaimer** 

The Metropolitan Council disclaims any and all liability from damages which may result from the accessing the MCES Industrial Online Reporting System.

Exit Previous Submit

Please read through the certification statement and check the box.

Answer the security question and enter your PIN number in the appropriate boxes.

If you forgot your security question or PIN, hit exit and go to **My Account** on the homepage to get a new one. Then go back to complete the submission. For instructions on opening an unfinished submittal, see **Editing an Unfinished Submittal** section of this help sheet**.**

Click on the blue "**Submit**" button at the bottom of the page to submit the **Annual Certification Statement – Dental Offices**.

### **Copy of Record**

After submitting the **Annual Certification Statement – Dental Offices** you will see a Copy of Record (COR). The COR includes information on who submitted the form, which form was submitted, attachments, etc. You will also receive an email that includes this information. In addition, the email includes an Adobe Acrobat pdf file of the submission for your records.

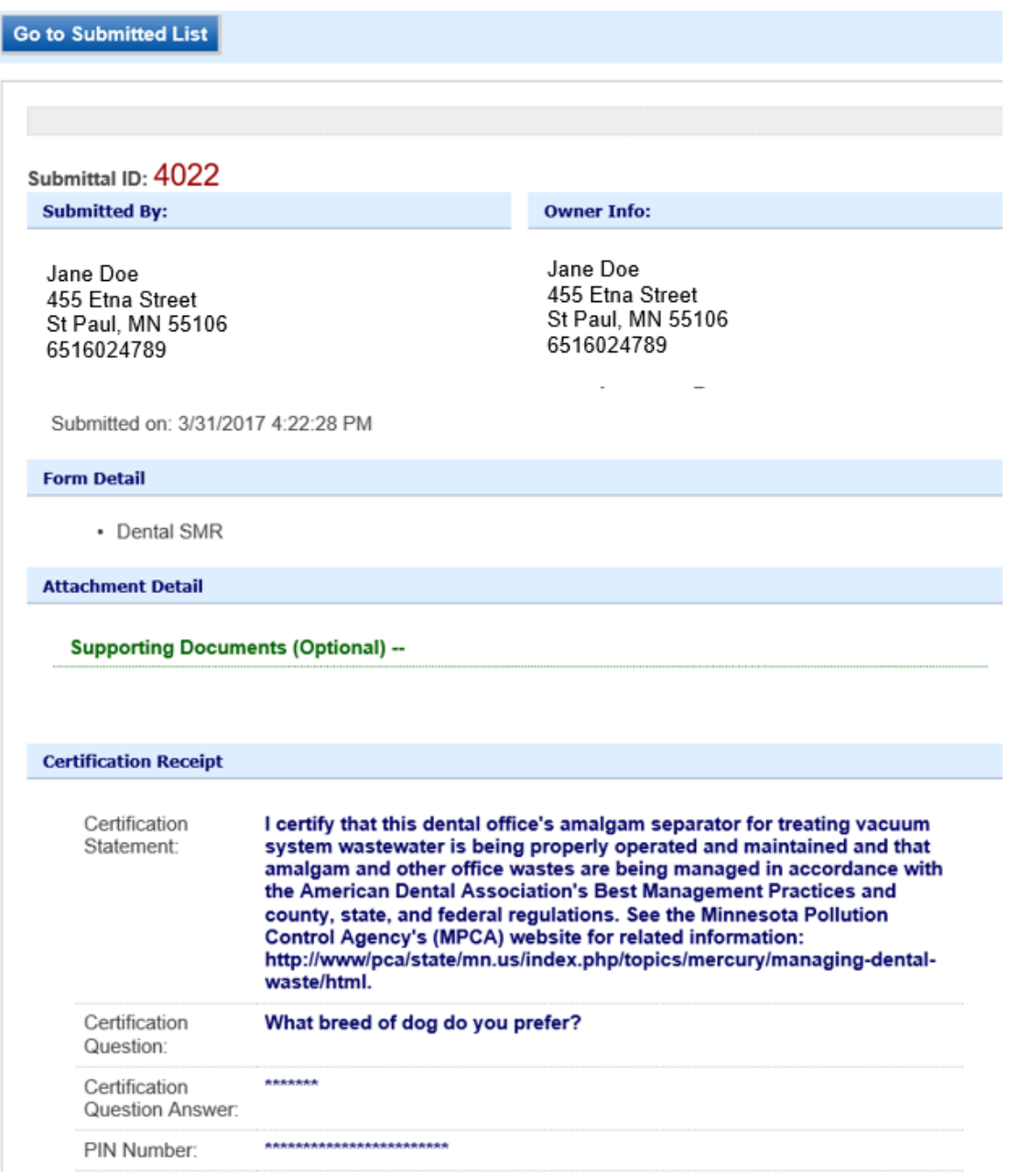

### View Submittals

From the home page, you can view your submittals by hovering the cursor over the "Submittal" tab and select "**Manage Submitted Cases**."

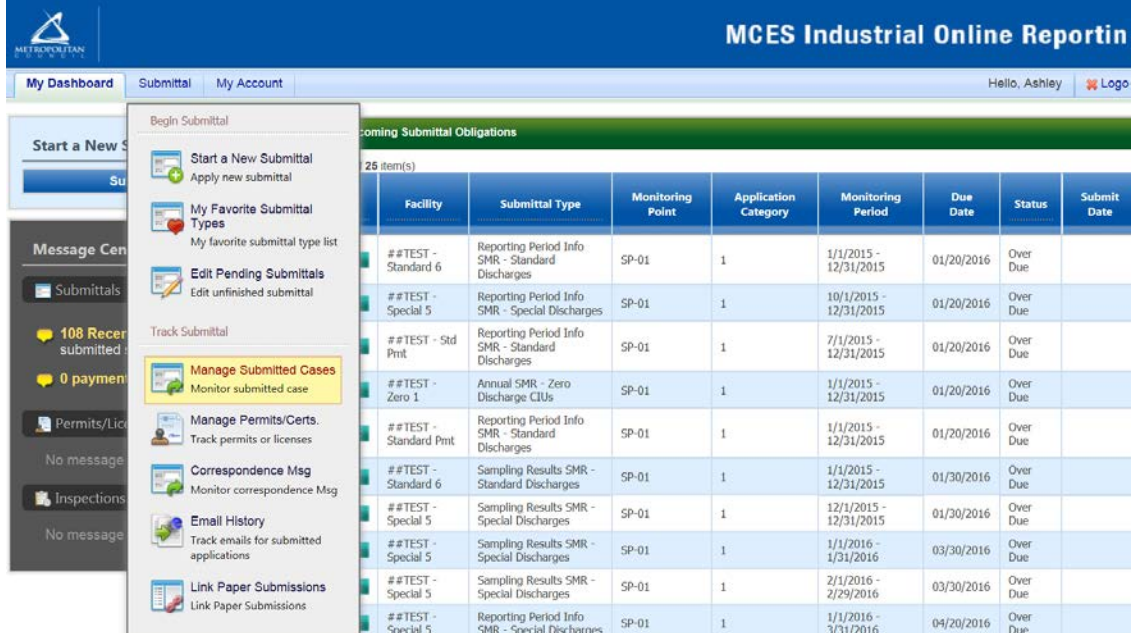

The grid view under the "Submittal List" shows details about the submittal, submitted date, review status, and monitoring period. The **Status** types are:

- Complete Submittal Report has been submitted by the Responsible Official.
- Partial Submittal Report has been submitted by the Responsible Official, however, the user designated that they would mail in an attachment rather than submitting the document online.
- Approved Report has been accepted by MCES and is under further review.
- Revision Archived You or MCES has requested a revision on the submittal.

To view a submission, click on the **yellow** "**View**" button.

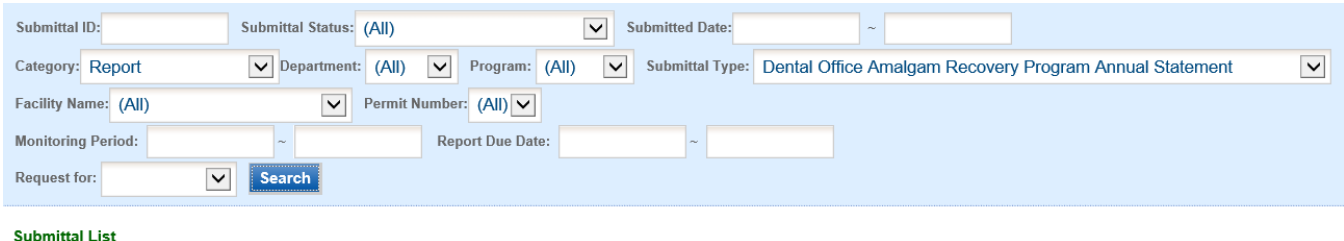

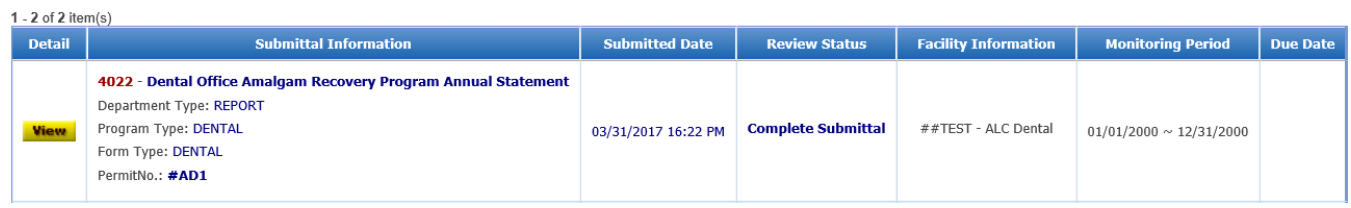

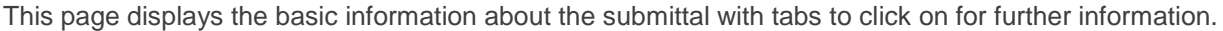

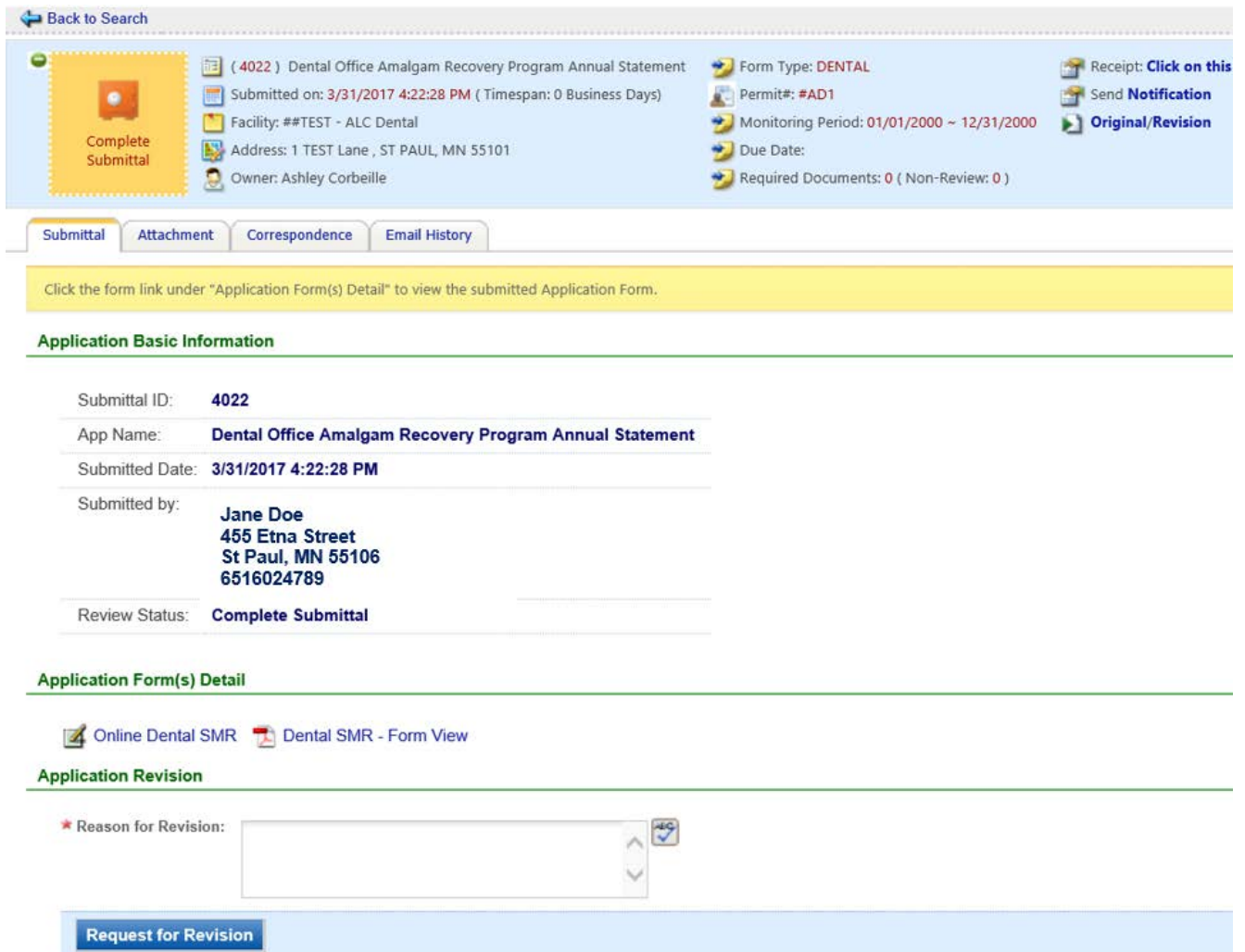

### **Submittal Information Tabs**

• Submittal – for viewing the submission in an online form or an Adobe pdf file.

If you found an error in the information submitted and would like to resubmit, enter in a reason in the box provided under the heading "Application Revision" and click on the blue "**Request for Revision**" button. See "**Editing a Completed Submittal**" for further instructions.

• **Attachment** – for viewing documents that you attached to the submittal and the method of attachment. If you choose to mail in the documentation, please mail to:

Industrial Waste & Pollution Prevention Section Metropolitan Council Environmental Services 390 Robert Street North St Paul, MN 55101

- **Correspondence** for sending messages to the MCES Engineer in charge of your Permit.
- **Email History** for viewing system generated emails that are tied to the submittal. You can click on the icon under the "Detail" column to see the contents of the email.

### Editing an Unfinished Submittal

Log into the MCES Industrial Online Reporting System at: *<https://www.govonlinesaas.com/MN/SPL/Public>*. From the homepage, hover the cursor over the "Submittal" tab and click on the "**Edit Pending Submittals**."

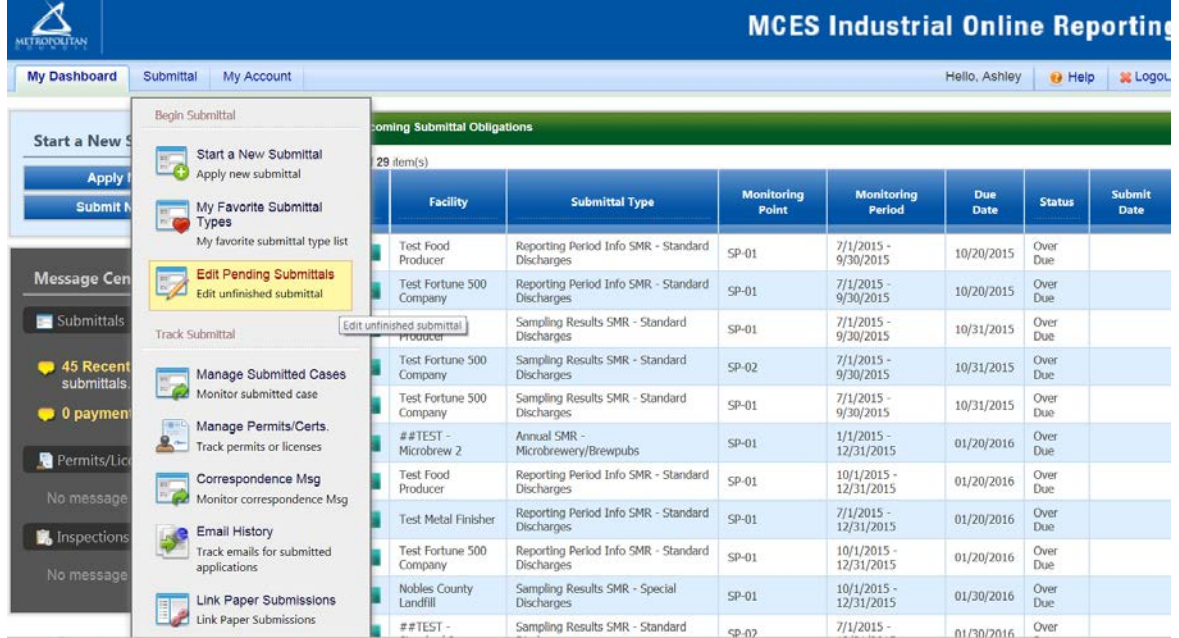

Use the search criteria to locate the **Annual Certification Statement – Dental Offices** that was previously started.

**Note**: Click on the blue "**Search**" each time you make a change to the search criteria. The search feature only updates when this button is pressed.

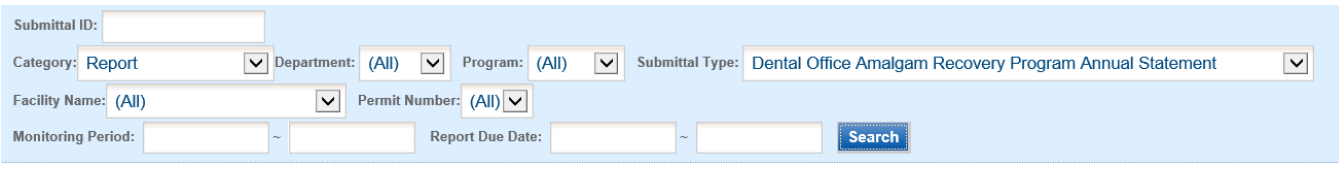

**Unfinished Submittals** 

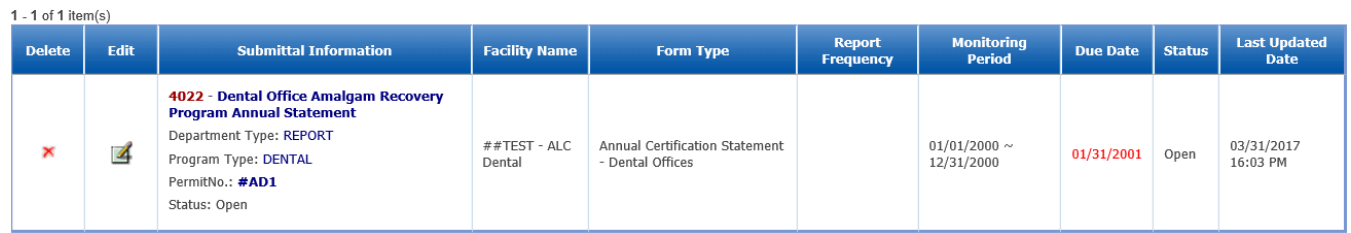

To open up the unfinished submittal, click on the button in the "**Edit**" column of the table. Proceed to the **Submitting your Annual Statement** section of this help sheet.

### Editing a Completed Submittal – Request for Revision

Once you made a submission, you must send a **Request for Revision** to MCES to make changes. From the home page, hover over the "Submittal" tab and select "**Manage Submitted Cases**."

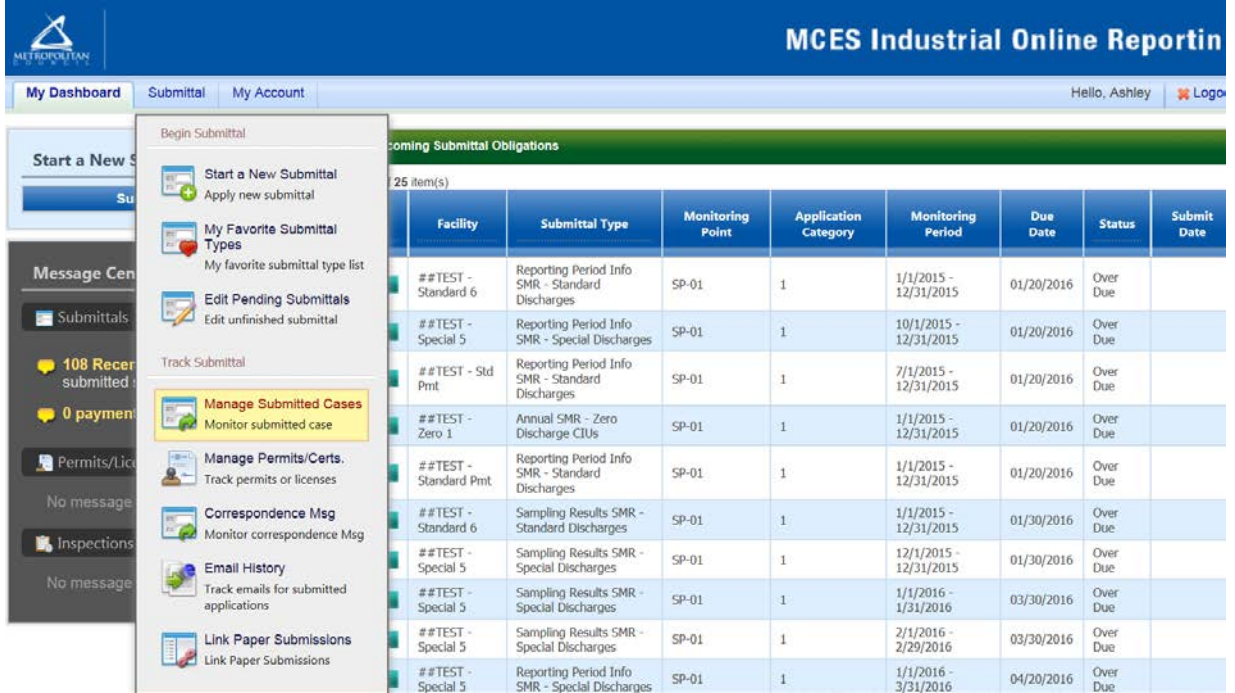

Use the search criteria to find the submittal that needs revision.

**Note**: You will only be able to request a revision online if MCES has not yet reviewed and accepted the submittal (Review Status = "Complete Submittal"). If the submittal has the Review Status of "Approved" you will need to contact your MCES Engineer to make changes

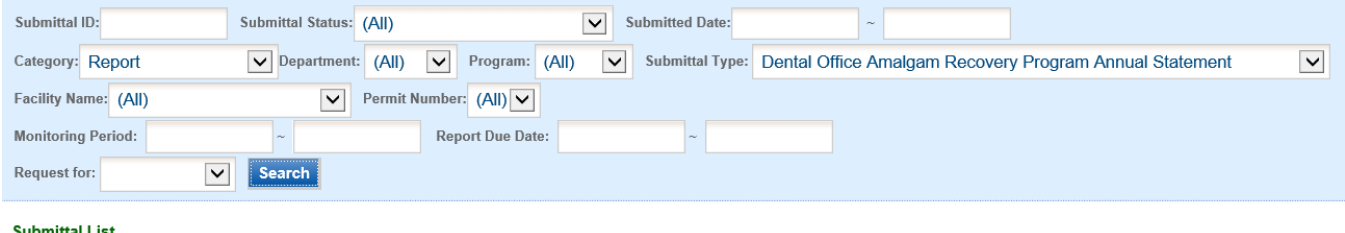

 $4 - 2 - 5 = 3 + 1 + 1 + 1$ 

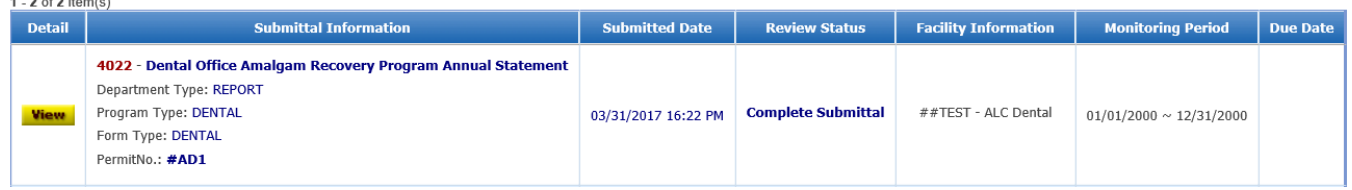

Click on the **yellow View** button adjacent to the submittal you want to edit.

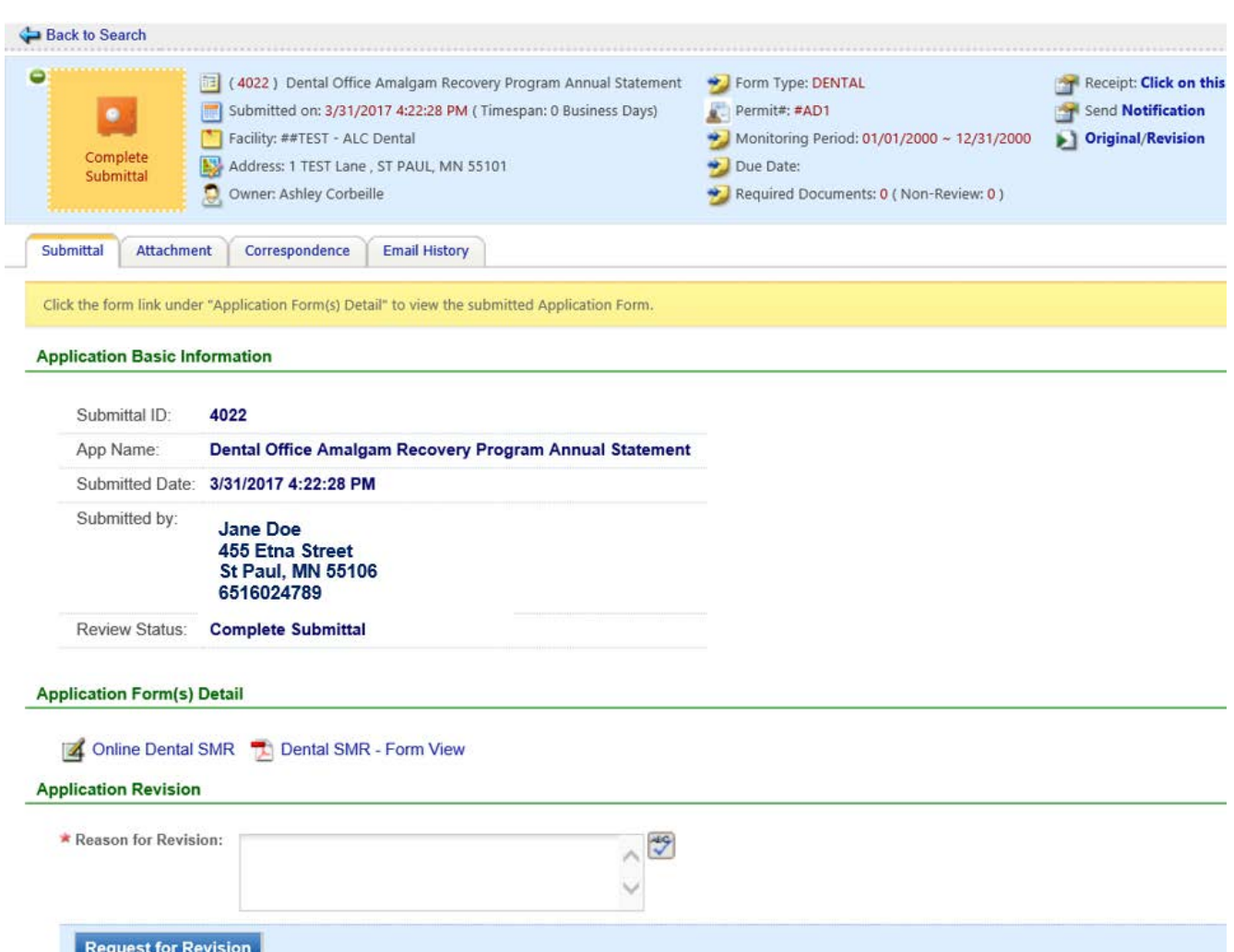

From the **"Submittal" tab**, under **Application Revision** click in the "**Reason for Revision**" box and provide an explanation for the revision. Click the blue button **Request for Revision**. This will send an email message to MCES.

MCES will review the request and send the User an email message approving or denying the request.

If the request is approved:

- log into the MCES Industrial Online Reporting System
- hover the cursor over the "Submittal" tab and click on the "Edit Pending Submittals"
- search for the submittal with the status of "Revision" and click on the button in the edit column
- make the change, save, and go through the validation and submission process again

**Note**: The submission with the status of "Revision" is the exact copy of what you previously submitted.

### **Questions**

If you have any questions, please call the MCES Industrial Online Reporting Helpline at 651.602.4789 or send an email to *[MCESIndustrialOnlineReporting@metc.state.mn.us](mailto:MCESIndustrialOnlineReporting@metc.state.mn.us)*.